# *New Instructor*

DPOS Connect User Guide

V 1.0

Department of Higher Education

**COLORADO Division of Private Occupational Schools** 

April 15, 2022

# FAQ's

#### *Q: When do I need to complete a new instructor form?*

A: Upon hire of new instructor

#### *Q. How soon does the form need to be submitted?*

A: Within 30 days of hire

#### *Q: How do I change the status of an Instructor to Inactive?*

A: On the school details page, click on the Instructor tab to view the table of active instructors. Click on the instructor's name to view the record. Select the end date as the last day of employment. The status will update to inactive on the date selected.

# Documents you will need:

- Completed Instructor Application downloaded from DPOS Connect webpage
- Professional license information, if applicable

(i.e., Massage Therapist, Esthetician, etc.)

# To Add New Instructor

**Step One: Click on the Tab** Click **Applications/Forms** tab at the top of the school details page.

#### **Step Two:**

Click **New Instructor** on the list to start.

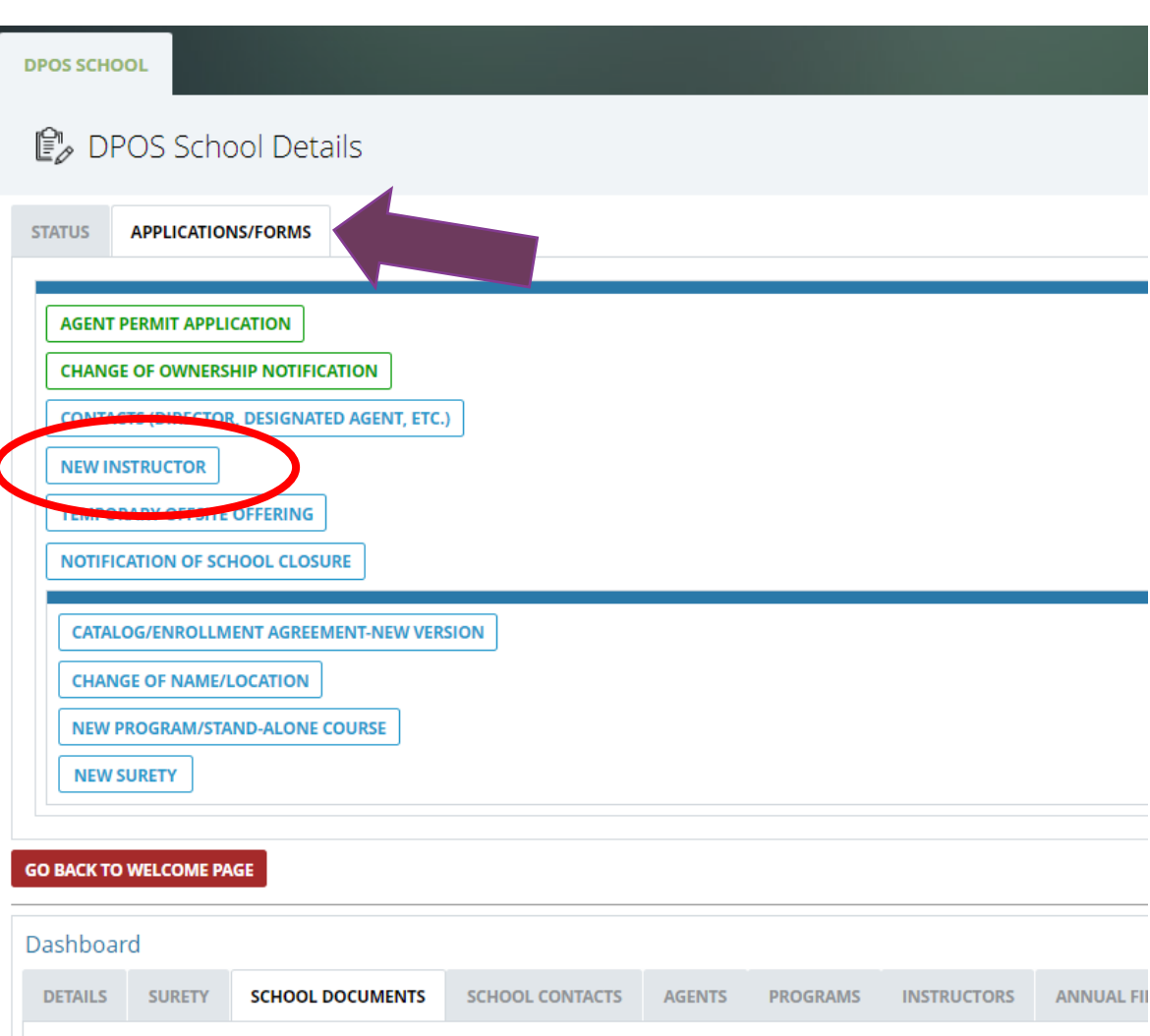

# Fill Out Application

#### **Step Three: Enter Instructor Name**

Enter the first name and last name of the instructor.

#### **Step Four: Choose dates**

Click on the calendar icons to choose the start date. Leave the end date blank for an active instructor. Note: only choose an end date for an instructor being changed to inactive.

#### **Step Five: Enter Instructor Info**

Next, enter the instructor's license information (if applicable), phone number and email.

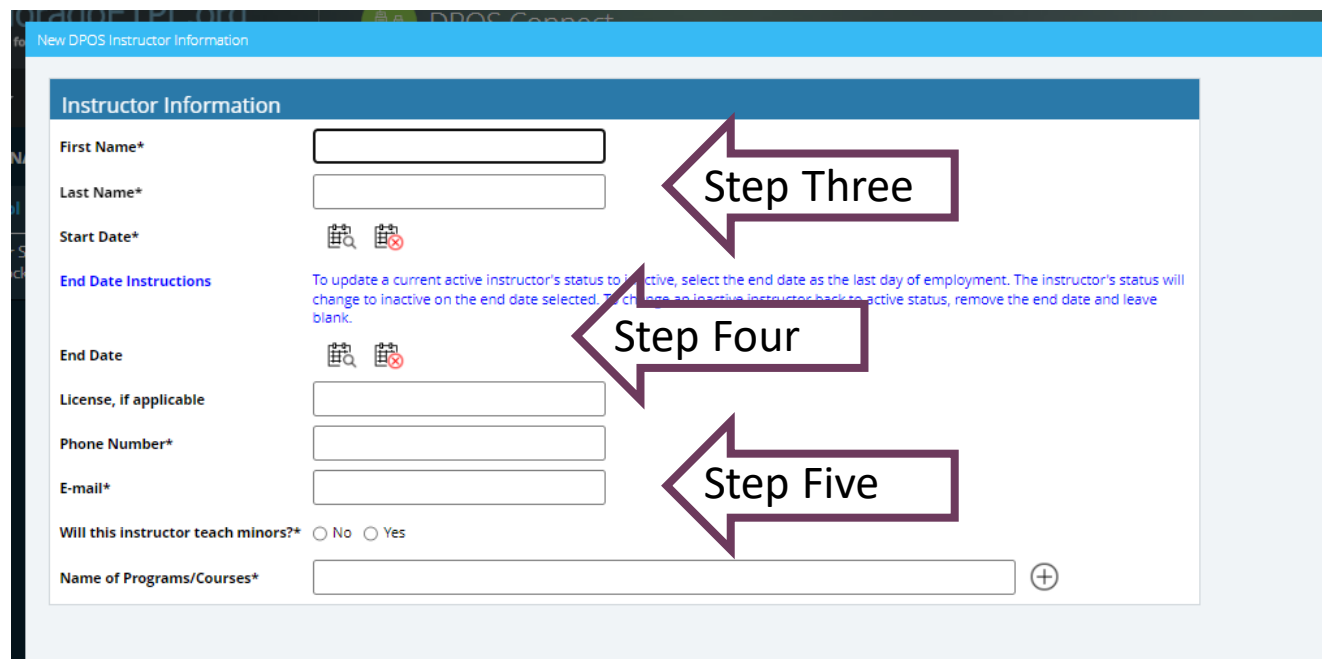

### Finish and Submit Form

#### **Step Six: Teach Minors?**

Check the appropriate box to answer the question. If checked yes, read the instructions carefully.

#### **Step Seven: Choose Program/Course**

Choose from the list of programs/courses the instructor will teach. You can add more than one for each instructor by clicking on the plus symbol.

#### **Step Eight: Submit Form**

Click **Save and Close** to submit to DPOS or click **Cancel** to delete form.

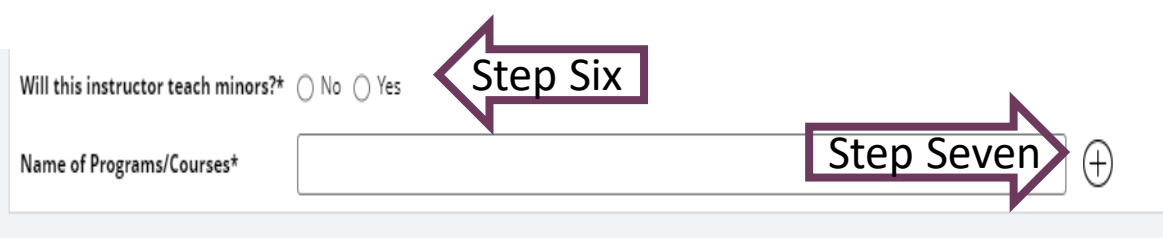

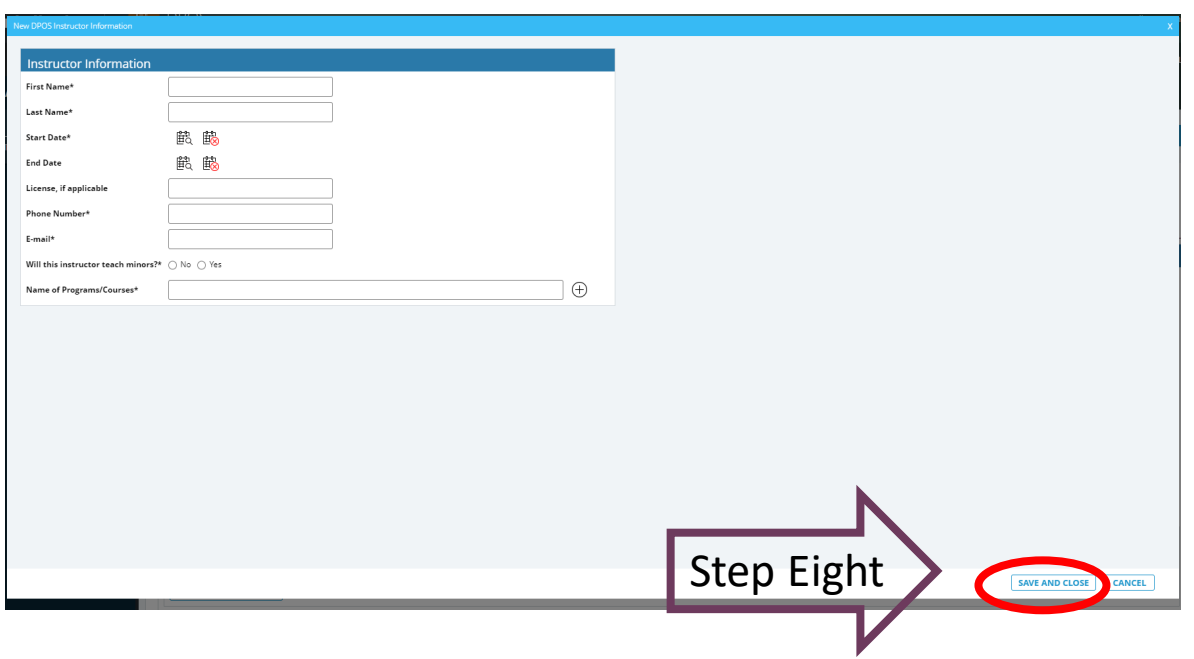

### Verify New Instructor Added

You will be returned to your school details page. Scroll down to the tabs. Click the **Instructors** tab to view your school's current list of Active Instructors and, if you have any, Inactive Instructors. The instructor just submitted should be listed under Active Instructors now. There is no approval required from DPOS for instructors.

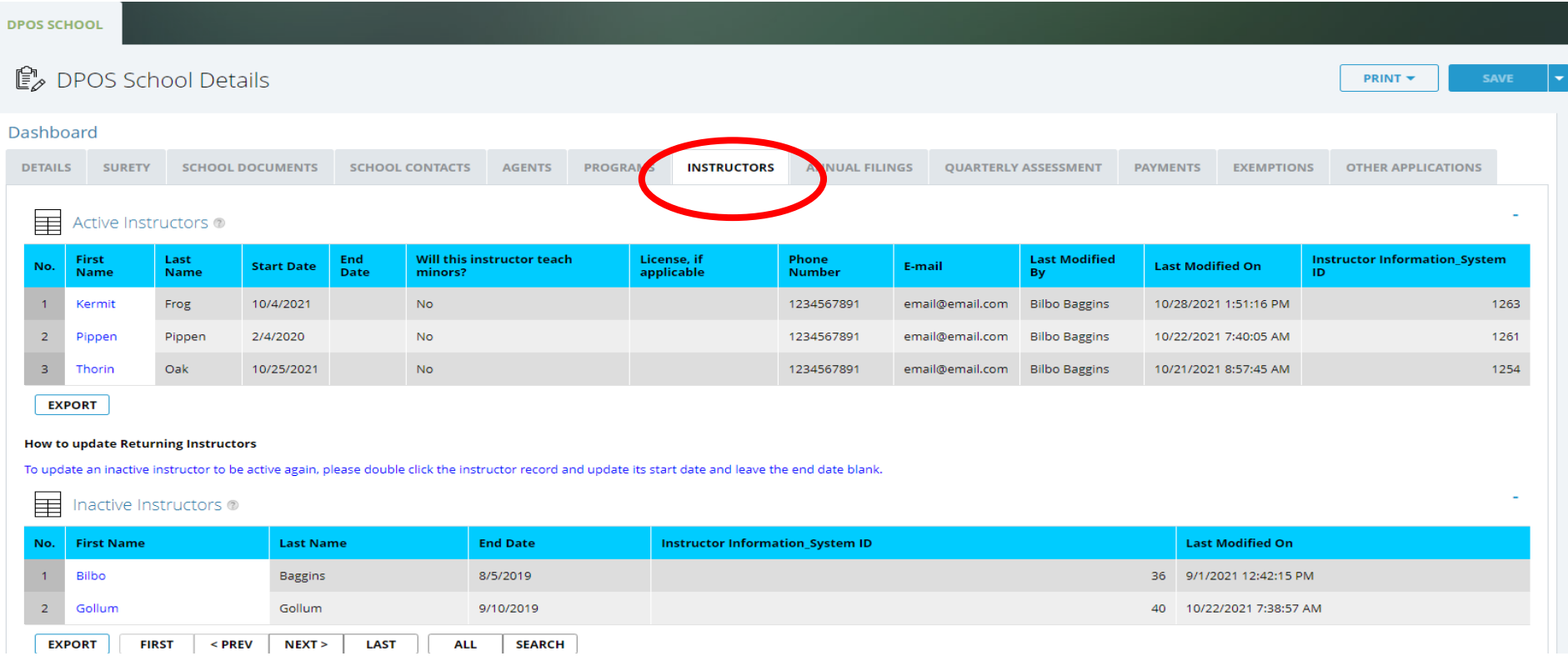